## **Faire une demande de congé de formation professionnelle Tutoriel SE-Unsa Aix-Marseille**

- 1- Se connecter à Esterel [: https://esterel.ac-aix-marseille.fr/](https://esterel.ac-aix-marseille.fr/)
- 2- Aller dans le rubrique Formation, puis choisir COFPI

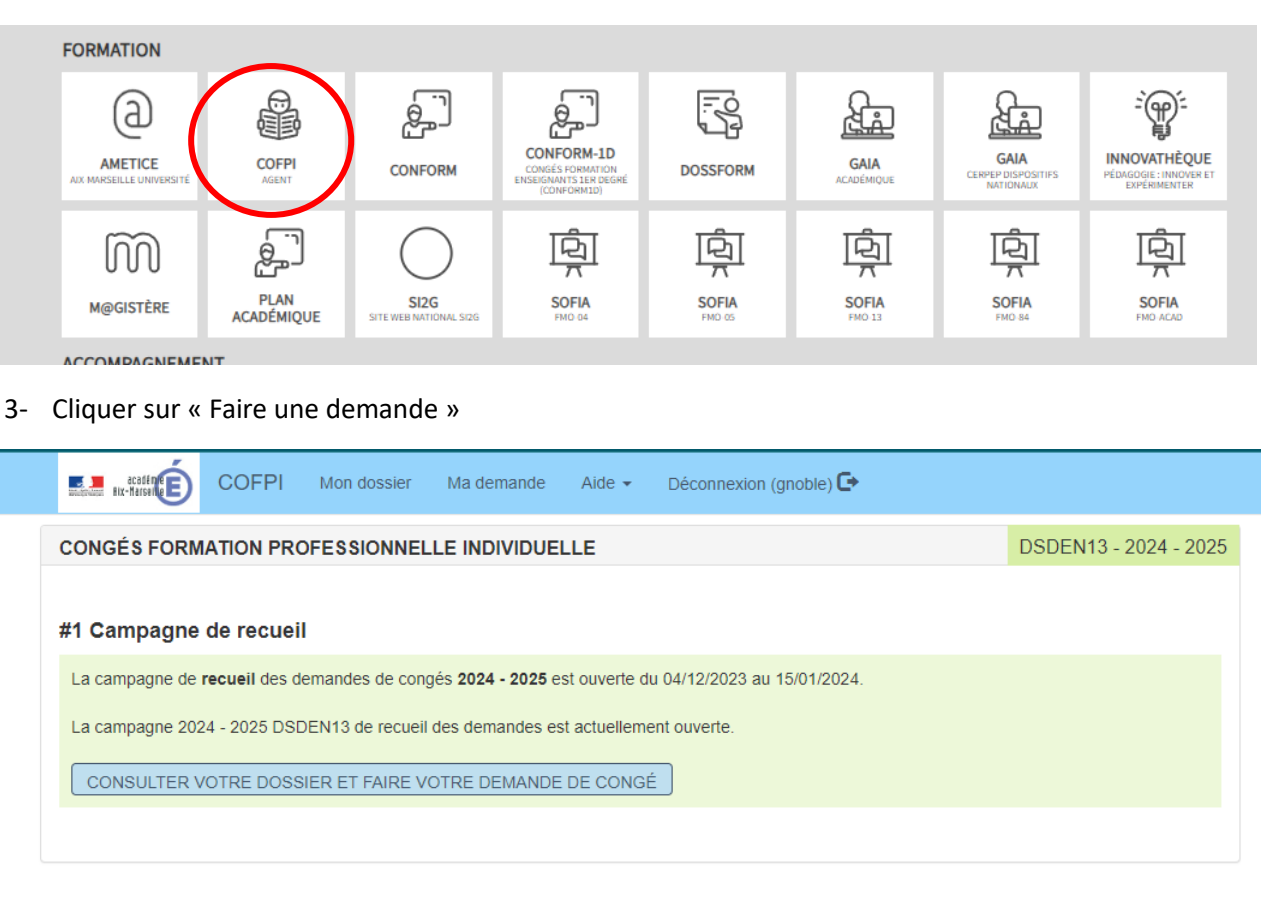

- 4- Remplir le formulaire de demande. Si la formation désirée et/ou l'organisme ne sont pas dans la liste déroulante, cocher la/les case(s) prévue(s) à cet effet et saisir les informations en texte libre. La date de début est paramétrée d'office au premier jour du mois et la date de fin au dernier jour du mois.
- 5- Cliquer sur « Enregistrer » pour valider la demande.

Il est possible de revenir sur l'écran de saisie via ESTEREL/COFPI Agent pour vérifier et/ou modifier son inscription. La modification est possible jusqu'à la fin de la campagne de recueil.

## **Confirmation de l'inscription par l'accusé de réception**

Après la clôture de la campagne d'inscription, un accusé de réception (AR) de la candidature des personnels concernés, sera adressé par courriel sur l'adresse académique du supérieur hiérarchique (IEN).

Cet accusé de réception (AR) doit être visé par le supérieur hiérarchique (IEN), puis transmis à l'agent qui après avoir vérifié, signé et scanné le document, le retournera au plus tard le 29 janvier 2024 par courriel à l'adresse suivante : [ce.dpe13-formation@ac-aix-marseille.fr](mailto:ce.dpe13-formation@ac-aix-marseille.fr) (Merci de veiller à la qualité du document à envoyer en pdf).

En cas de non réception de cet AR visé par le supérieur hiérarchique (IEN), au plus tard le lundi 22 janvier 2024, il appartiendra à l'agent de contacter la DSDEN13 à cette même adresse mél.